[wlan](https://zhiliao.h3c.com/questions/catesDis/163)接入 AP[管理](https://zhiliao.h3c.com/questions/catesDis/675) [软件升级](https://zhiliao.h3c.com/questions/catesDis/216) **[zhiliao\\_DL4RX](https://zhiliao.h3c.com/User/other/29775)** 2018-11-25 发表

## 组网及说明

适用产品系列

WA5300系列、WA5600系列

## 配置步骤

1. 从新华三的官网下载对应AP型号的胖版本,下载到电脑后,将压缩包解压,需修改文件名,以WA5 330为例,修改对应的启动文件名 wa5300-fat.ipe , 需要注意文件名称修改正确。 AP型号和使用版本关系:

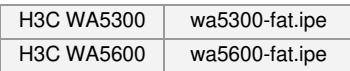

2. 电脑网卡设置为: 192.168.0.1/255.255.255.0, 如下例子打开TFTP服务器, 把软件版本 wa5300-f at.ipe 放到电脑桌面上,TFTP服务器目录指向电脑桌面,然后点击确定

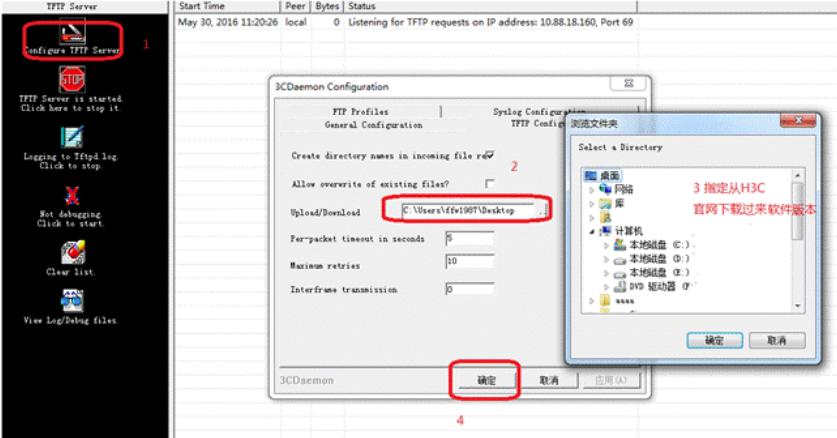

3. 备份应用程序文件、配置文件和web配置文件

使用Console口登入到命令行,在命令行的用户视图下,执行**save**命令保存当前配置信息:

<H3C>save

The current configuration will be written to the device. Are you sure? [Y/N]:y

Please input the file name(\*.cfg)[flash:/startup.cfg]

(To leave the existing filename unchanged, press the enter key):

flash:/startup.cfg exists, overwrite? [Y/N]:y

Validating file. Please wait..............

Configuration is saved to device successfully.

4.在命令行的用户视图下,执行**dir**命令可以查看当前文件系统包含了哪些文件,以及存储器剩余的空 间是否足够,为升级应用程序做准备:

<H3C> dir

Directory of flash:

- 0 -rw- 156 Sep 23 2017 00:03:10 ifindex.dat
- 1 -rw- 2012 Sep 23 2017 00:13:40 startup.cfg
- 2 -rw- 50252 Sep 23 2017 00:03:11 startup.mdb
- 3 -rw- 5427200 Sep 23 2017 03:03:23 wa5300-fat-boot.bin
- 4 -rw- 31271936 Sep 23 2017 03:03:36 wa5300-fat-system.bin

131072 KB total (94012 KB free)

## 5. 升级应用程序文件

在命令行的用户视图下,执行**tftp get**命令从TFTP服务器上下载应用程序文件wa5300-fat.ipe到AP上并 保存为名为wa5300-fat.ipe的文件: <H3C> tftp 192.168.0.1 get wa5300-fat.ipe wa5300-fat.ipe already exists. Overwrite it? [Y/N]:y Press CTRL+C to abort. % Total % Received % Xferd Average Speed Time Time Time Current Dload Upload Total Spent Left Speed

100 35.0M 100 35.0M 0 0 516k 0 0:01:09 0:01:09 --:--:-- 597k Writing file...Done.

6.在命令行的用户视图下,执行**boot-loader**命令将下载的应用程序文件wa5300-fat.ipe设置为主启动文 件: <H3C> boot-loader file flash:/wa5300-fat.ipe main Verifying the file flash:/wa5300-fat.ipe on the device.....Done. H3C WA5530 images in IPE: wa5300-fat-boot.bin wa5300-fat-system.bin This command will set the main startup software images. Continue? [Y/N]:y Add images to the device. File flash:/wa5300-fat-boot.bin already exists on the device. File flash:/wa5300-fat-system.bin already exists on the device. Overwrite the existing files? [Y/N]:y Decompressing file wa5300-fat-boot.bin to flash:/wa5300-fat-boot.bin....Done. Decompressing file wa5300-fat-system.bin to flash:/wa5300-fat-system.bin.............Done. Verifying the file flash:/wa5300-fat-boot.bin on the device...Done. Verifying the file flash:/wa5300-fat-system.bin on the device...Done. The images that have passed all examinations will be used as the main startup so ftware images at the next reboot on the device. Decompression completed. You are recommended to delete the .ipe file after you set startup software images for all slots. Do you want to delete flash:/wa5300-fat.ipe now? [Y/N]:y

7.重启FAT AP,重启后可以使用**display version**命令查看FAT AP的版本,确认已经升级成功。

配置关键点